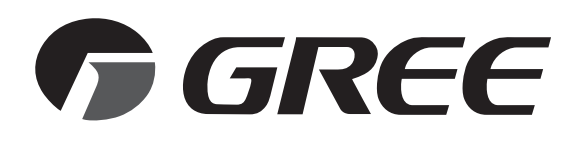

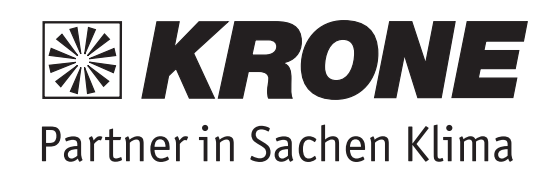

## Installations- und Bedienungsanleitung

# **GREE+** Smartphone-App

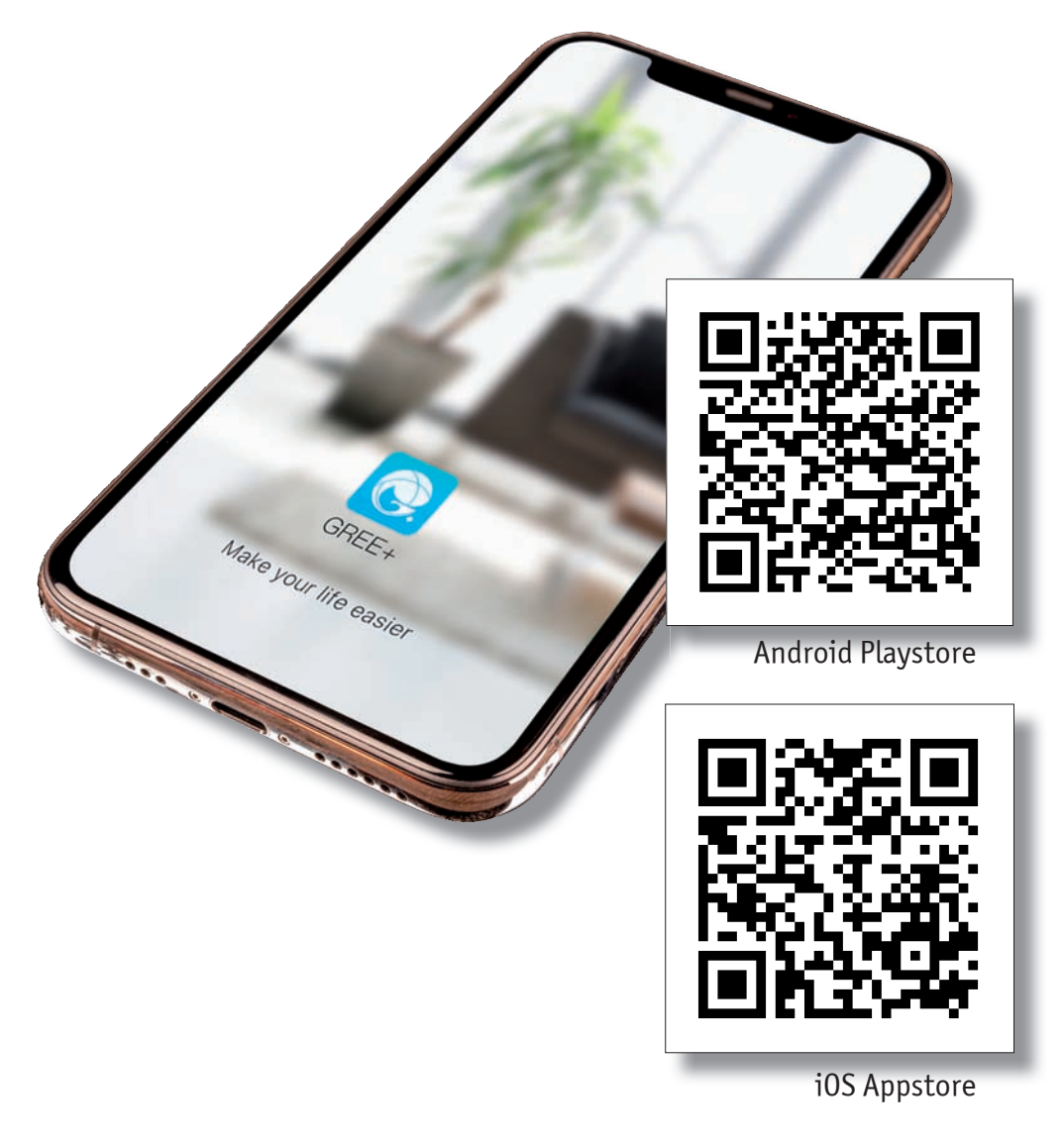

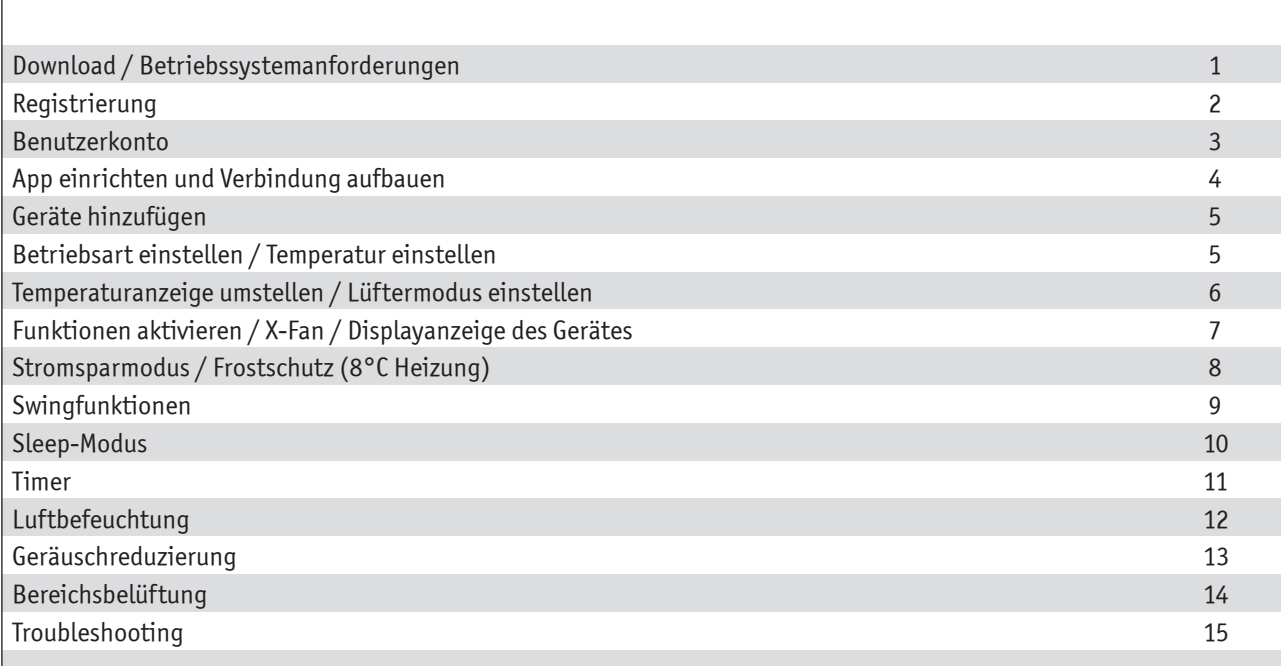

## **Komfortable Regelung ihrer Klimaanlage - mit Ihrem Smartphone!**

Unsere modernen Klimageräte verfügen über eine integrierte und intelligente WLAN-Funktion und die GREE+ Smartphone-App. Damit können Sie das Gerät mit Ihrem Smartphone bedienen. Und das überall dort, wo ein WLAN-Netzwerk zu finden ist. Die GREE+ Smartphone App ist mit Geräten kompatibel, die Standard-Android oder iOS-Betriebssysteme verwenden.

Betriebssystemanforderungen für Ihr Smartphone:

iOS 8.0 und höher.

Android 4.0 und höher.

## **Hinzufügen der GREE+ Smartphone-App zu Ihrem Smartphone!**

1. So wählen und laden Sie die GREE+ Smartphone-App herunter:

Scannen Sie den QR-Code rechts, um die Auswahlseite der GREE+ Smartphone-App zu öffnen.

Wählen Sie auf der Auswahlseite der GREE+ Smartphone-App entweder Apple iOS aus dem App-Store oder aus dem Google Play Store für Android-Betriebssysteme.

2. Installieren Sie die GREE+ Smartphone-App auf Ihrem Smartphone.

Wenn die App erfolgreich auf Ihr Handy heruntergeladen wurde, schließen Sie den Apple App Store oder Google Play Store und kehren auf den Bildschirm Ihres Smartphones zurück.

Um die App einzurichten, folgen Sie bitte den folgenden Installationsanleitungen.

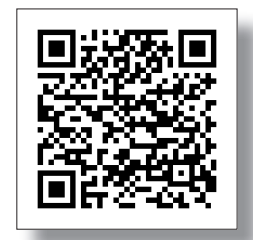

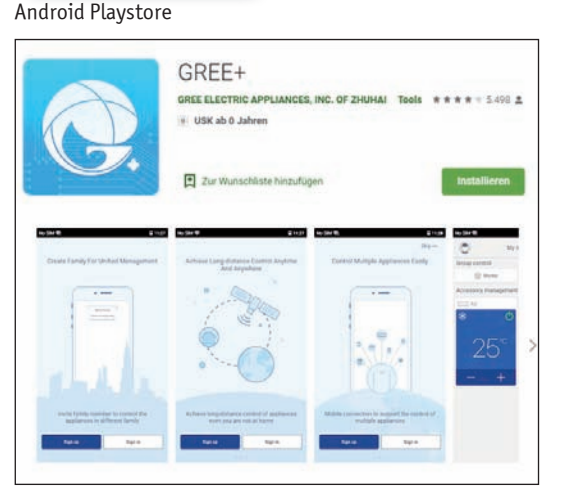

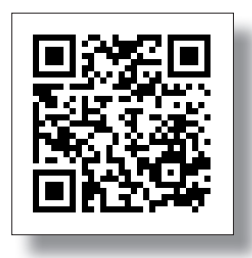

iOS Appstore

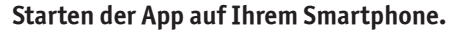

Suchen Sie das GREE+ Smartphone-App-Symbol auf Ihrem Telefon.

Tippen Sie zum Starten auf das Symbol der App.

## **Melden Sie sich für den universellen WLAN-Zugang an.**

Die GREE+ Anmeldeseite wird auf dem Bildschirm angezeigt.

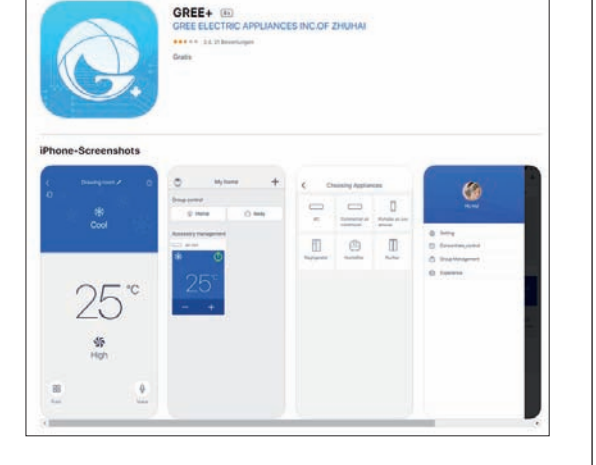

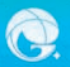

## **Registrieren im Gree Universal WiFi-System.**

Schalten Sie die WLAN-Schnittstelle des Geräts ein.

Fernbedienungen mit "WiFi"-Taste: Halten Sie die "WiFi"-Taste für 10 Sekunden gedrückt, bis das Gerät ein zweites Mal einen "Piepton" ausgibt und das WLAN-Symbol im Display angezeigt wird.

Wiederholen Sie den Vorgang, wenn Sie den WiFi-Modus ausschalten möchten.

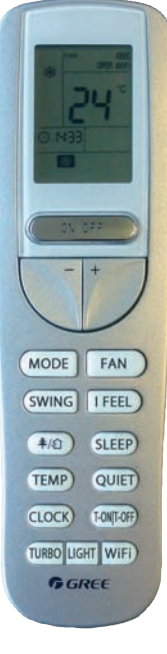

Schalten Sie die WLAN-Schnittstelle des Geräts ein.

Fernbedienungen ohne "WiFi"-Taste: Halten Sie die Tastenkombination "Mode" und "Turbo" 10 Sekunden lang gedrückt, bis das Gerät ein zweites Mal einen "Piepton" ausgibt und das WLAN-Symbol im Display angezeigt wird.

Wiederholen Sie den Vorgang, wenn Sie den WiFi-Modus ausschalten möchten.

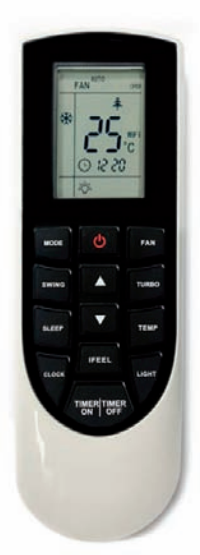

## **Benutzerkonto**

Um die GREE+ Smartphone-App nutzen zu können, müssen Sie ein Konto erstellen. Wenn Sie diese Anwendung öffnen, werden Sie zur Anmeldung geführt (zum Erstellen eines neuen Kontos) oder zum Einloggen (wenn Sie bereits ein Konto haben). Sie können auch das Konto aus der älteren Anwendung "Wifi smart" verwenden.

Als Erstbenutzer wählen Sie die Schaltfläche "Anmelden", um ein Konto zu erstellen und Ihr Gerät auf der GREE+ Smartphone-App zu registrieren:

- Bestimmen Sie einen Benutzernamen.
- Geben Sie Ihre Email-Adresse ein.
- Wählen Sie die Region, in der sich Ihr Netzwerk befindet (z.B. Europa).

Um Ihre Eingaben zu bestätigen, tippen Sie auf die Schaltfläche "Sign Up".

## **Netzwerk der GREE+ Smartphone-App hinzufügen**

Dies ist das lokale WLAN-Netzwerk, mit dem das Gerät verbunden ist und über das die Verbindung hergestellt wird. Tippen Sie auf dem Startbildschirm auf die "+" Taste, um Ihr WLAN-Netzwerk hinzuzufügen. Wählen Sie Ihr Heim- oder Büro-WLAN Netzwerk aus und geben Sie das WLAN-Passwort ein. Wenn Sie Ihr Netzwerkkennwort in der App speichern möchten, aktivieren Sie das Kontrollkästchen (optional).

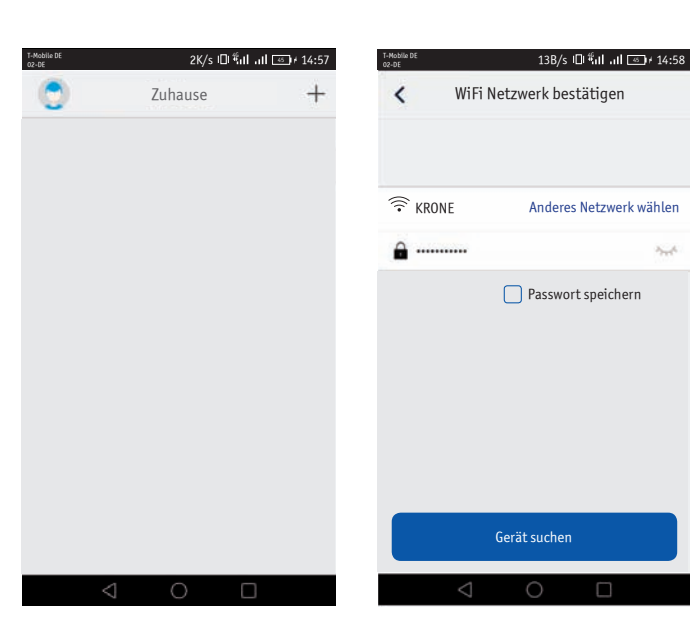

## **Fügen Sie Ihr Gerät der GREE+ Smartphone-App hinzu**

Tippen Sie auf die Schaltfläche "Gerät suchen". GREE+ durchsucht Ihr WLAN-Netzwerk nach Geräten. Wenn ein Gerät gefunden wird, registriert die App es automatisch. GREE+ zeigt den Namen Ihres Gerätes an.

Es wird empfohlen, das WiFi-Modul vor jedem Hinzufügen eines Geräts neu zu starten (eine Anleitung für den Neustart des WiFi-Moduls finden Sie am Ende dieses Dokuments). Es kann auch ein Gerät hinzugefügt werden, wenn Ihr Mobiltelefon nicht mit dem WLAN verbunden ist. Schalten Sie das WLAN nur ein, wenn es erforderlich ist. Wenn Sie Anmeldeinformationen für ein bestimmtes WiFi-Netzwerk eingeben, verbinden Sie sich immer mit dem richtigen WiFi-Netzwerk, oder wenn die Anwendung Sie dazu auffordert.

Eine komplexere Anleitung finden Sie in der Anwendung. Im Abschnitt "Hilfe" finden Sie ein Tutorial für das Hinzufügen von Geräten. Das Tutorial ist in englischer Sprache verfügbar.

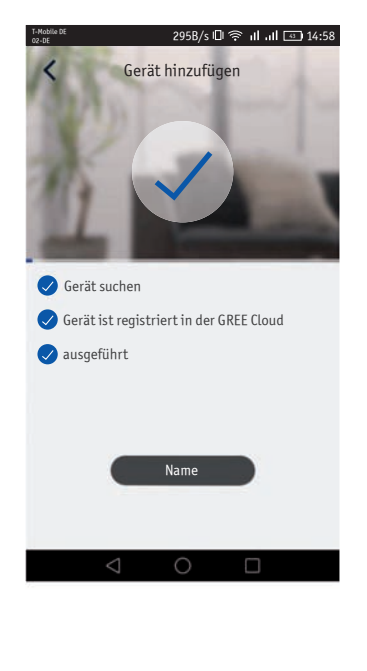

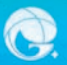

## **Zurück zur Startseite**

Tippen Sie auf die Schaltfläche Zurück "<", um zum Bildschirm "Meine Startseite" zurückzukehren.

Schalten Sie Ihr Klimagerät durch Tippen auf die Schaltfläche  $\Phi$  ein.

Tippen Sie für eine Vollbildanzeige auf die Anzeige des Gerätes.

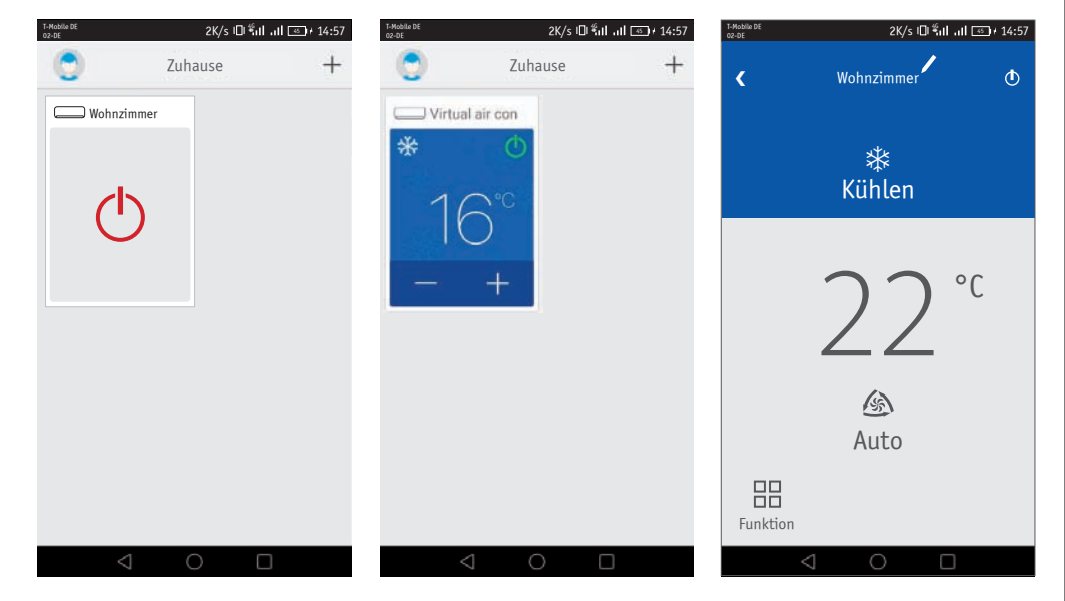

#### **Individuelle App-Einstellungen auf Ihrem Smartphone**

#### **Einstellungen**

Tippen Sie auf die Schaltfläche "Einstellungen" /, um den Einstellungsbildschirm zu öffnen. Auf dem Einstellungsbildschirm können Sie den Gerätenamen anpassen, das Gerät sperren und Ihre Version der Firmware überprüfen.

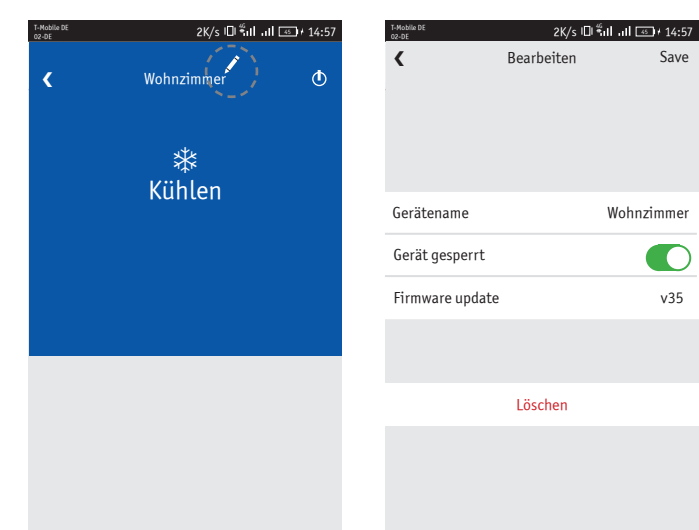

#### **GREE+ Smartphone-App**

Legen Sie einen benutzerdefinierten Namen für Ihr Gerät zur einfachen und schnellen Identifizierung fest (z. B. Wohnzimmer, Schlafzimmer etc.). Um den Gerätenamen zu ändern, tippen Sie auf den aktuellen Gerätenamen und geben Sie einen neuen Namen ein.

#### **Sperrmodus ein- oder ausschalten**

Der Modus zum Sperren der Privatsphäre verhindert den unbefugten Zugriff auf die Steuerelemente des Geräts und verhindert, dass unbefugte Benutzer die Systemeinstellungen manipulieren. Schalten Sie die Sperre ein und aus, indem Sie die Gerätesperrungstaste nach rechts oder links schieben, um zu sperren oder zu entriegeln.

#### **Zurück zur Vollbildschirmanzeige**

Tippen Sie auf die Schaltfläche "Save".

### **Zurück zur Startseite**

Tippen Sie auf die Schaltfläche "<", um zur Startseite zurückzukehren. Schalten Sie Ihr Gerät durch Antippen der Taste  $\mathbb O$  "EIN" und "AUS". Tippen Sie für eine Vollbildanzeige auf die Geräteanzeige.

**Fügen Sie der GREE+ Smartphone-App auf Ihrem Smartphone bis zu vier Geräte hinzu** Wiederholen Sie den Abschnitt "Registrieren Ihres Gerätes in der GREE+ Smartphone-App" für jedes neue Gerät.

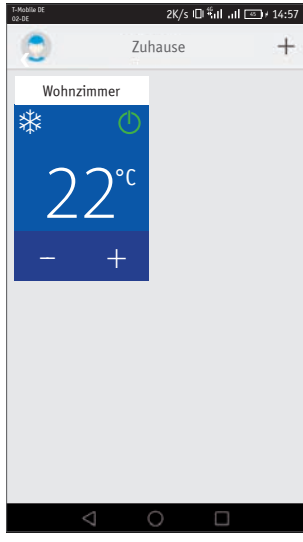

2K/s 4G <sup>45</sup> 14:57 T-Mobile DE 02-DE u Zuhause  $^{+}$ Wohnzimmer Badezimmer  $\triangle$ بى  $20<sup>°</sup>$ Auto -- + Kinderzimmer Arbeitszimmer **or** d  $23<sup>°</sup>$  $22<sup>°</sup>$ -- + -- +

Mehrgerätedarstellung

K Wohnzimmer

Kühlen d

 $22 -$ 

Auto

6

Funktion

昍

 $\overline{\phantom{a}}$  5 ID  $\overline{\phantom{a}}$ d I-mobile De 14:57

 $\ddot{\circ}$ 

Einzelgerätdarstellung

2K/s i⊟ <sup>46</sup>al Jal <del>Fan</del>a 14:57

 $\triangle$ 

## **Betriebsart einstellen**

Wählen Sie "Auto", "Kühlen", "Trocknen", "Lüften" oder "Heizen", indem Sie das Betriebsartsymbol nach rechts oder links auf dem Smartphone-Display verschieben.

Die Betriebsarten wird wie folgt angezeigt:

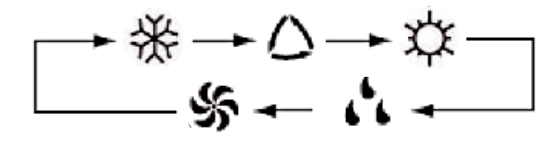

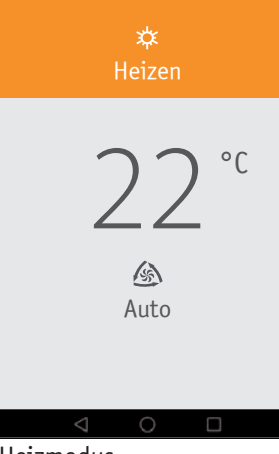

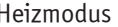

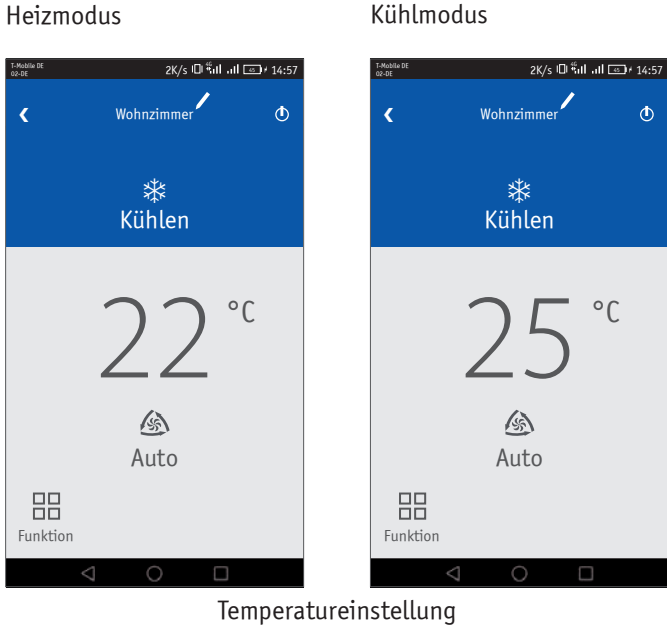

#### **Temperatur einstellen**

Die Raumtemperatur kann zwischen 16°C und 30°C eingestellt werden, indem Sie auf dem Display des Smartphones das Symbol für die Raumtemperatur nach rechts oder links verschieben.

## **Temperaturanzeige °F/°C umstellen**

Die GREE+ Smartphone-App zeigt die Temperaturen zunächst in °F an. Um die Anzeige auf °C umzuschalten, tippen Sie auf dem Smartphone-Bildschirm auf das Symbol °F.

Wiederholen Sie den Vorgang, um die Anzeige wieder auf °F umzuschalten.

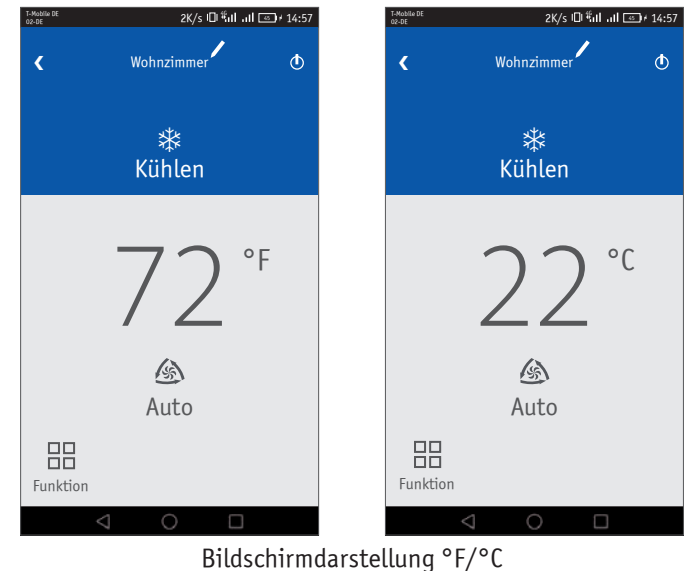

## **Lüftermodus einstellen**

Der Lüftermodus kann durch Schieben des Lüftersymbols nach rechts oder links auf dem Smartphone-Bildschirm eingestellt werden. Die Lüftermodi werden wie folgt angezeigt:

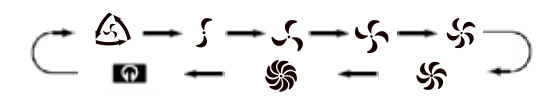

Hinweis:

Detaillierte Anweisungen finden Sie in den Anweisungen der Fernbedienung.

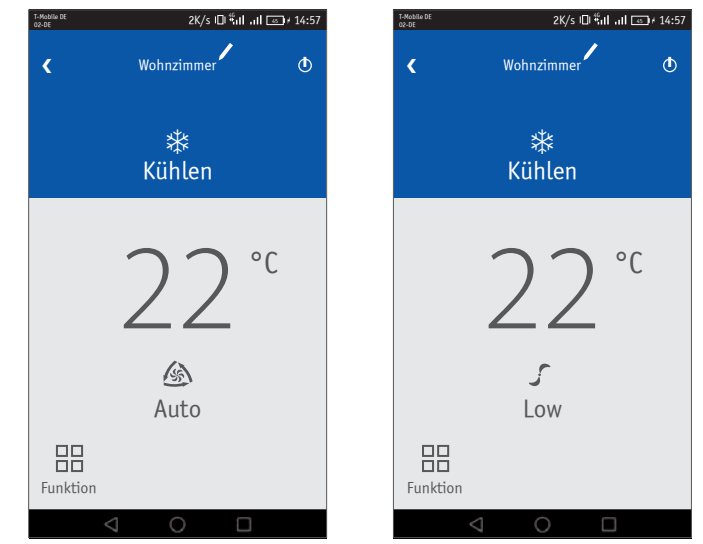

Bildschirmdarstellung Lüfterstufen

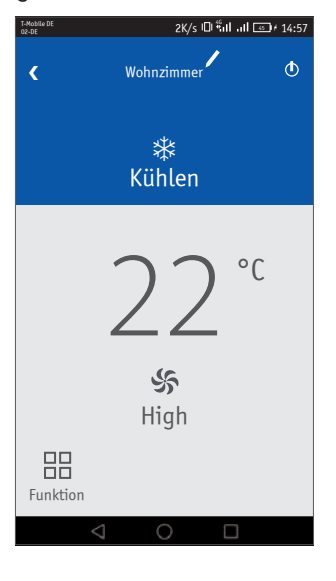

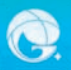

#### **Funktionen aktivieren**

Die GREE+ Smartphone-App verfügt über mehrere spezielle Funktionen, um den Komfort zu verbessern, Zeit zu sparen und den Energieverbrauch zu senken. Tippen Sie auf das Symbol "Funktion" **H**, um das Fenster mit den Sonderfunktionen zu öffnen.

#### **X-FAN**

Bei Betrieb in feuchten Umgebungen verfügt das Gerät über eine DRY COIL-Funktion namens X-FAN. Mit dieser Funktion kann der Lüfter nach dem Ausschalten des Geräts (Kühl- oder Trockenmodus) eine bestimmte Zeit lang nach-laufen, um sicherzustellen, dass dem Gerät restliche Feuchtigkeit entzogen wird.

Schalten Sie die X-FAN-Funktion ein, indem Sie auf die Schaltfläche "Funktion" **BB** und dann auf die Schaltfläche "X-Fan"  $\diamondsuit$  tippen. Tippen Sie erneut auf das Symbol, um sie auszuschalten.

## **Displayanzeige des Gerätes**

Schalten Sie die Anzeige des Innengeräts EIN, indem Sie auf die Schaltfläche "Funktion"  $\Box\Box$  und dann auf die Schaltfläche "Licht" <sup>≥</sup>Ö tippen. Tippen Sie erneut auf die Schaltfläche, um es wieder auszuschalten.

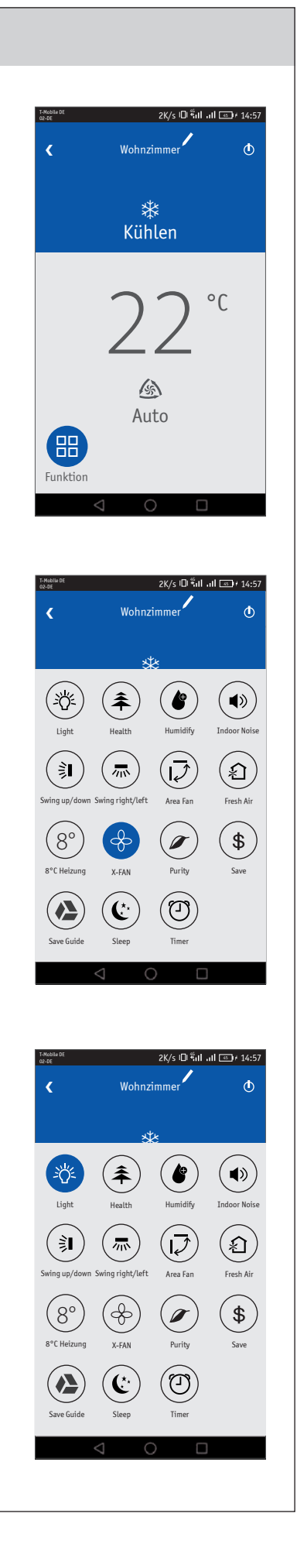

## **Stromsparmodus**

Im Energiesparmodus werden automatisch die optimalen Verdichter- und Lüfterdrehzahlen ausgewählt, um im Kühl- oder Heizmodus Energie zu sparen. Kompressor und Lüfter werden automatisch langsamer, wenn die Raumtemperatur den eingestellten Wert erreicht. Schalten Sie die Energiesparfunktion ein und aus, indem Sie auf die Schaltfläche "Funktion" **H**und dann auf die Schaltfläche "SE"  $\circledast$  tippen.

### **Frostschutz (8°C Heizung)**

Der Frostschutzmodus (oder der Urlaubsmodus) hält die Raumtemperatur automatisch über 8°C. Schalten Sie den Frostschutz ein oder aus, indem Sie auf die Schaltfläche "Funktion"  $\boxdot$  and dann auf die Schaltfläche "8°" Heizen" tippen. Der Frostschutzmodus kann nur im Heizmodus aktiviert werden.

## **HEALTH**

Diese Funktion ist nicht in Ihrem System enthalten.

## **AIR**

Diese Funktion ist nicht in Ihrem System enthalten.

#### **PURITY**

Diese Funktion ist nicht in Ihrem System enthalten.

## **SAVE GUIDE**

Diese Funktion ist nicht in Ihrem System enthalten.

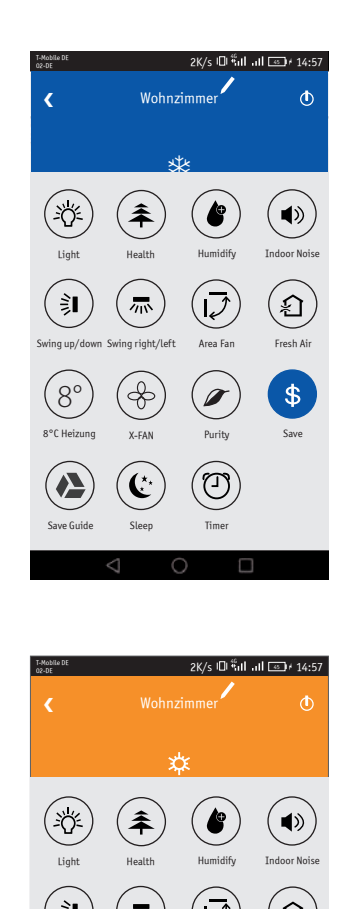

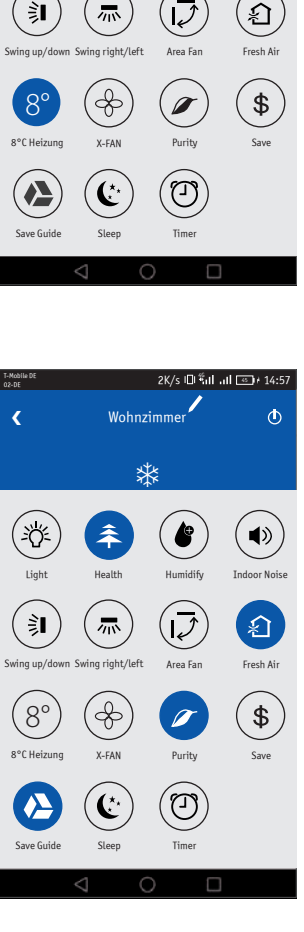

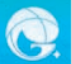

## **Swing vertikal**

Schalten Sie die vertikalen (auf- und abwärts) Lufleitlamellen ein und aus, indem Sie auf "Funktion"  $\Xi$  tippen und dann auf die Schaltfläche "Vertical Swing Louver"  $H$ .

Um die Ausblasrichtung einzustellen, tippen Sie auf die Auf- und Ab-Taste unter dem Symbol. Es erscheint Bildschirm "Swing Louver Setting". Tippen Sie dann auf die gewünschte vertikale Ausblasrichtung.

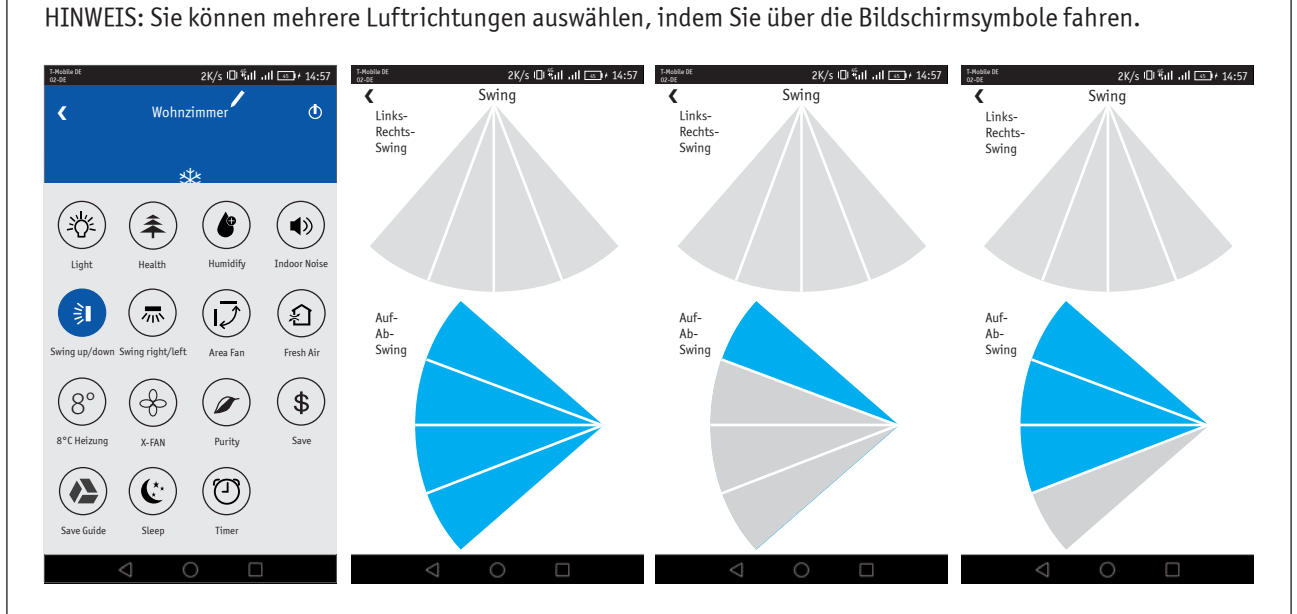

## **Swing horizontalal**

Schalten Sie die horizontalen (links/rechts) Lufleitlamellen ein und aus, indem Sie auf "Funktion"  $\frac{100}{100}$  tippen und dann auf die Schaltfläche "Horizontal Swing Louver" $\pi$ .

Um die Ausblasrichtung einzustellen, tippen Sie auf die Links/Rechts-Taste unter dem Symbol. Es erscheint Bildschirm "Swing Louver Setting". Tippen Sie dann auf die gewünschte horizontale Ausblasrichtung. HINWEIS: Sie können mehrere Luftrichtungen auswählen, indem Sie über die Bildschirmsymbole fahren.

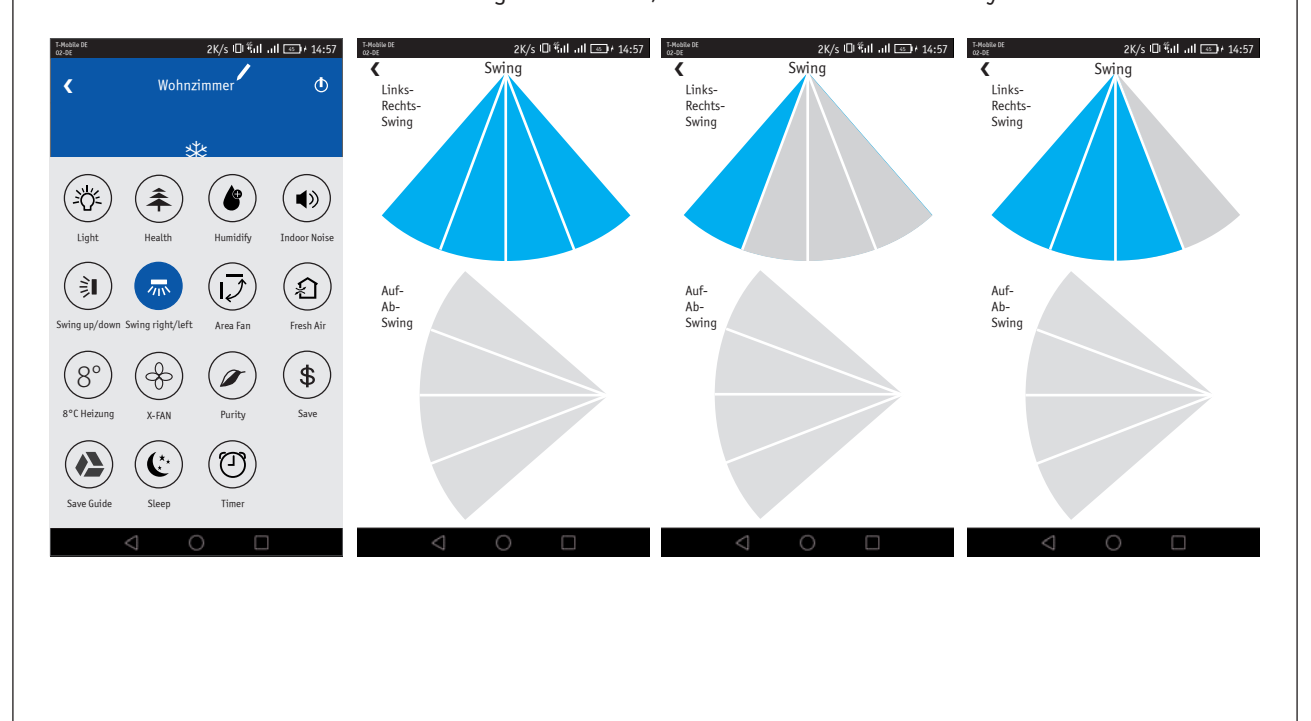

## **SLEEP-Modus**

Der "Schlafmodus" passt die Raumtemperatur während Ihrer Ruhezeit automatisch an. Diese geringfügige Temperaturänderung hat keinen Einfluss auf den Komfort, spart jedoch am Energieverbrauch und senkt die Stromrechnung.

Weitere Informationen finden Sie in den Anweisungen der Fernbedienung unter "Schlafmodus".

Schalten Sie den "Schlafmodus" ein und aus, indem Sie auf die Schaltfläche "Funktion" **H**umd dann auf die Schaltfläche "Sleep" (\* tippen.

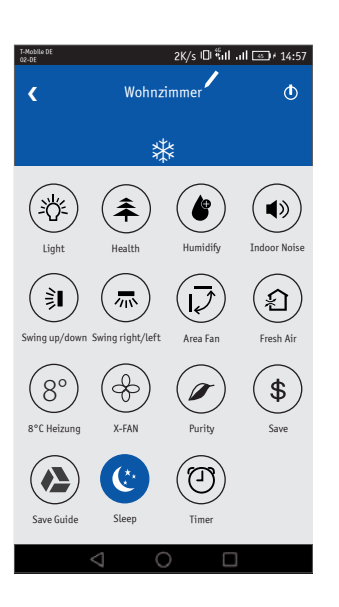

#### **SLEEP-Modus Einstellungen**

Die Geräte enthalten je nach Modell zwischen 1 und 4 verschiedene Sleep-Modus-Funktionen. Um einen Modus auszuwählen, tippen Sie auf den Titel "Sleep" unter dem Sleep-Symbol, um den Bildschirm für die Sleep-Einstellungen zu öffnen.

Im Startbildschirm für die SLEEP-Einstellungen können Sie die gewünschte Funktion auswählen. Es werden die Einstellungen EXPERT, NAP, DIY und TRADITION unterschieden.

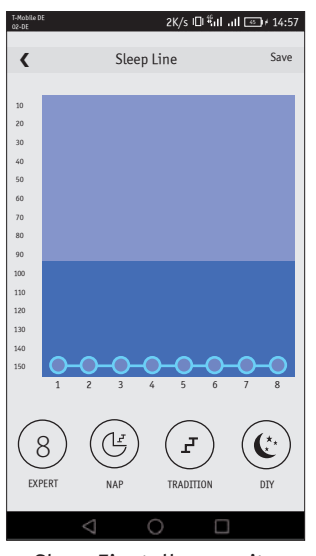

Sleep Einstellungsseite

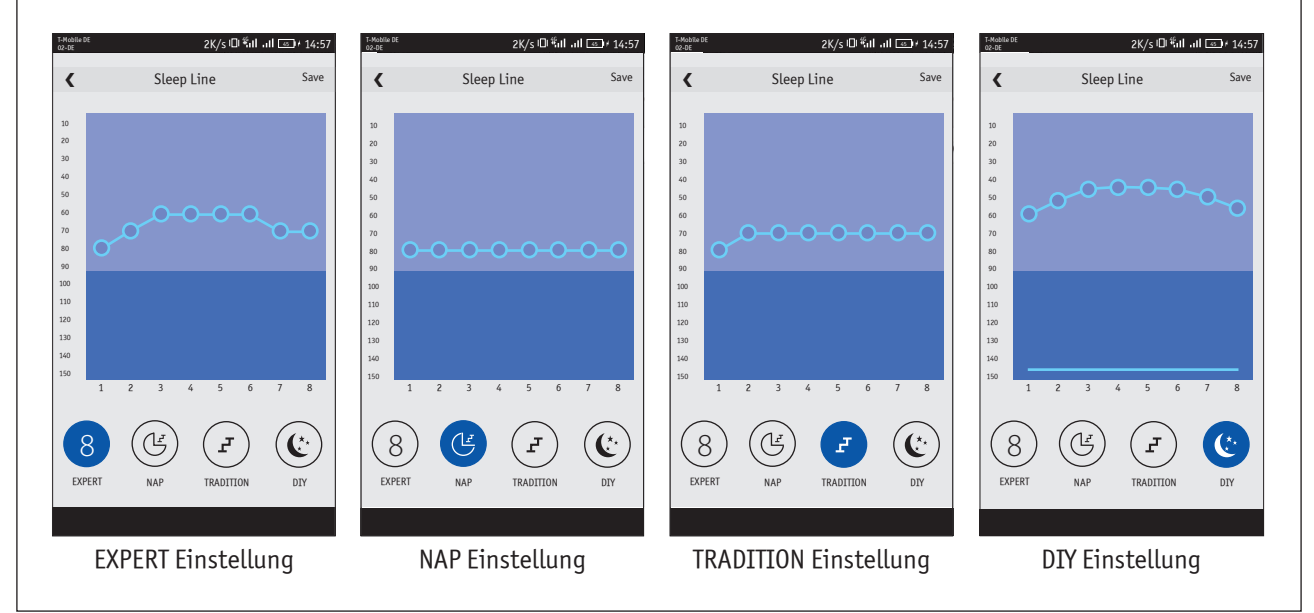

#### **Timer**

Der Timer-Modus schaltet das Gerät an jedem ausgewählten Tag und zu einer ausgewählten Uhrzeit automatisch ein oder aus, um den Energieverbrauch zu senken.

Programmieren Sie den Timer-Modus, indem Sie auf die Schaltfläche "Funktion" **B**und dann auf die Schaltfläche "Timer" <sup>(1</sup>) tippen.

Es erscheint der Preset List-Bildschirm. Die Preset-Liste ist beim ersten Mal im Timer-Modus leer.

Verweis auf das tägliche Timer-Programm: Um ein Timer-Programm zu erstellen, tippen Sie auf die Schaltfläche "+" am unteren Rand des Bildschirms, um die Einstellungen vorzunehmen.

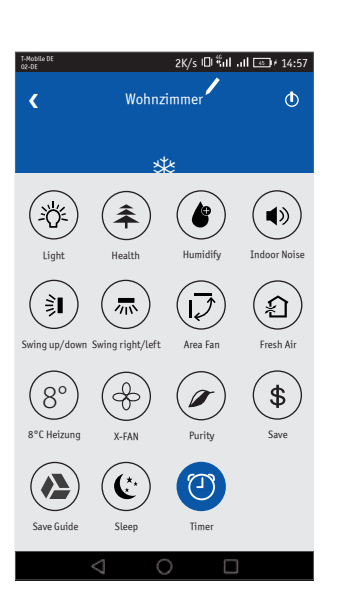

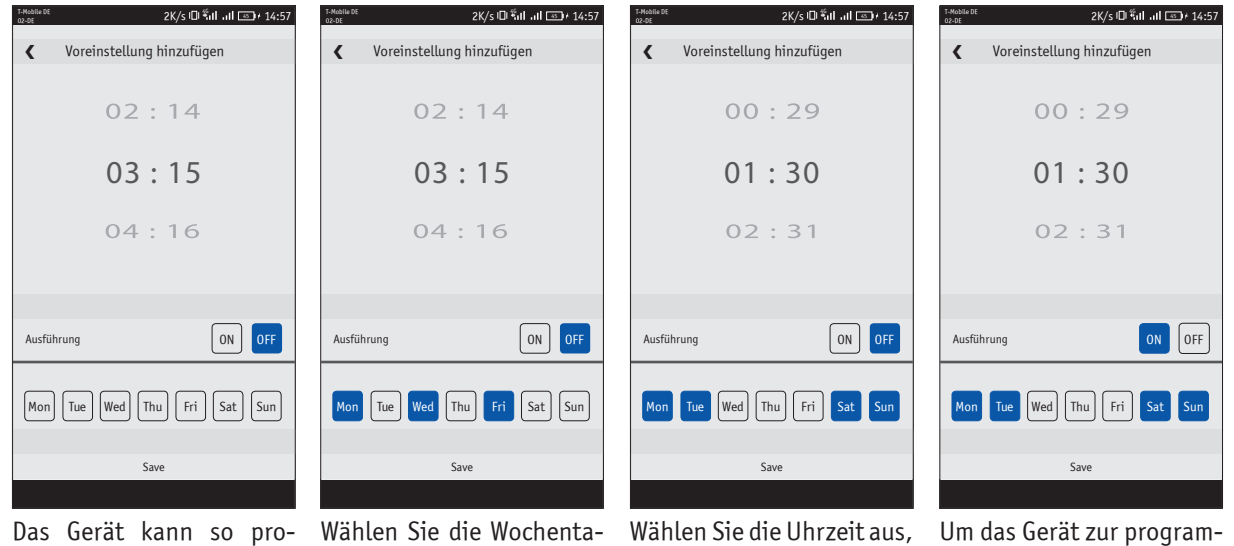

Das Gerät kann so progeschaltet wird.

grammiert werden, dass ge aus, an denen das Gerät es an bestimmten Wochen-ein- oder ausgeschaltet tagen und zu bestimmten werden soll, indem Sie auf Tageszeiten ein- und aus-die Schaltflächen unten im Wählen Sie die Wochenta-Bildschirm tippen.

indem Sie die Stundenund Minutenanzeige nach OBEN und UNTEN blättern.

zu der das Gerät ein- oder mierten Zeit einzuschalten, ausgeschaltet werden soll, tippen Sie auf die Schaltfläche "ON" oder auf die Schaltfläche "OFF", um das Gerät auszuschalten.

Tippen Sie anschließend auf die Schaltfläche "Speichern", um die Einstellungen zu speichern und zum Bildschirm "Preset List" zurückzukehren.

Die Preset-Liste listet die neue Programmierung auf. Mit der optionalen EIN/AUS-Schiebetaste können Sie Ihr Programm aktivieren oder deaktivieren.

Tippen Sie auf die Schaltfläche "+", um einen weiteren Programmzeitraum hinzuzufügen, oder tippen Sie auf die Schaltfläche "Zurück", um zum Vollbildschirm zurückzukehren.

## **Luftbefeuchtung**

Mit dieser Funktion wird die Luftfeuchtigkeit im Raum automatisch geregelt. Schalten Sie den Befeuchtungsmodus ein und aus, indem Sie auf die "Funktion" **HB** Schaltfläche und dann die "Humidify" Schaltfläche tippen.

Um einen Feuchtigkeitsgrad einzustellen, tippen Sie unter dem Funktionssymbol auf "Befeuchten", um den Bildschirm der Luftbefeuchtungseinstellungen zu öffnen. Sie können nun eine der Funktionen auswählen. Sie können wählen zwischen "Intelligent", "Kontinuierlich" oder "Manuell" durch Tippen auf die Schaltflächen am unteren Bildschirmrand.

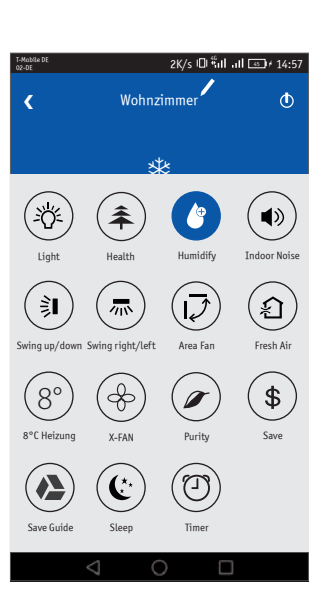

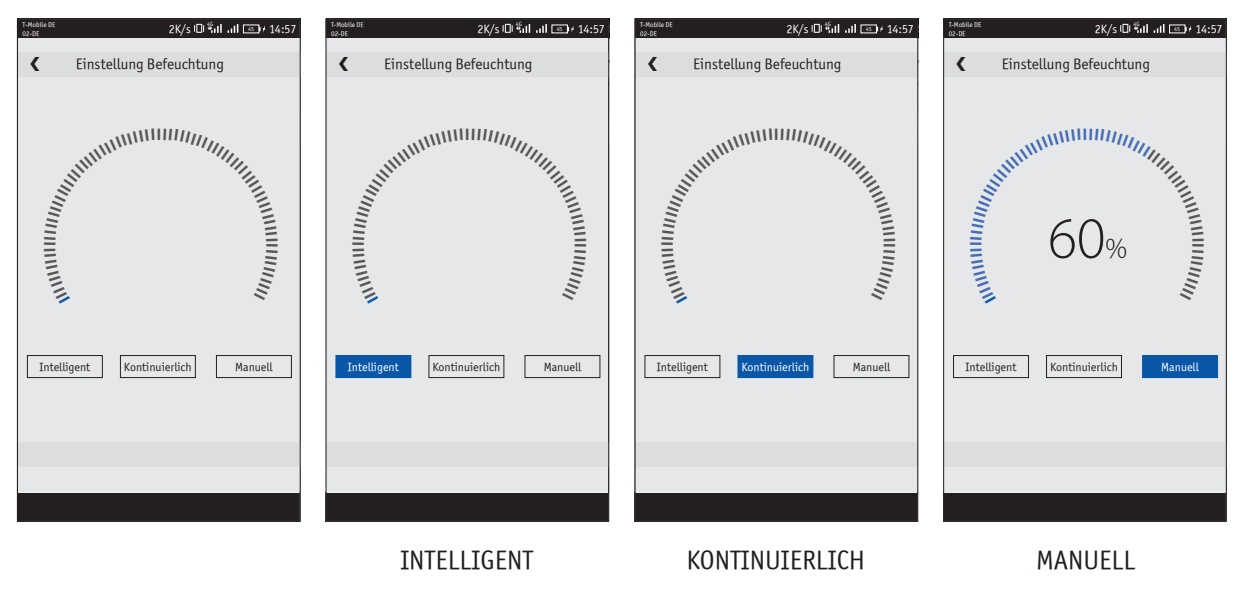

## **Geräuschreduzierung**

Die Funktion regelt automatisch die Drehzahl des Ventilators, um damit die Geräuschentwicklung zu reduzieren. Tippen Sie auf die Schaltfläche "Function"  $\Xi\Xi$  und dann auf "Indoor Noise"  $\blacklozenge$ .

Um einen Innengeräuschpegel einzustellen, tippen Sie auf "Indoor Noise" unter dem Symbol. Die Anzeige der Innengeräusch-Einstellungen wird geöffnet.

Über den Bildschirm zur Geräuscheinstellung für Innenräume kann die Funktion durch Schieben der EIN / AUS-Taste nach rechts oder links ein- und ausgeschaltet werden. Wenn die Funktion eingeschaltet ist, kann der Innengeräuschpegel eingestellt werden. Schieben Sie die Geräuschpegel-Skala auf den gewünschten Pegel.

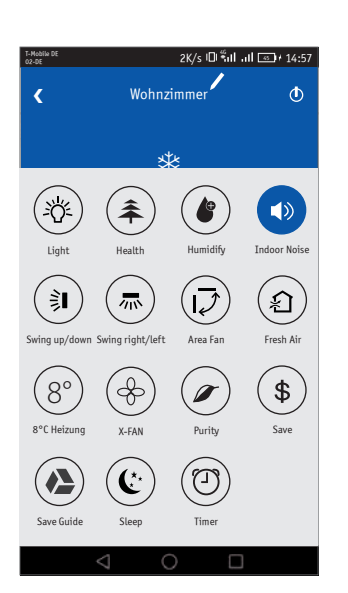

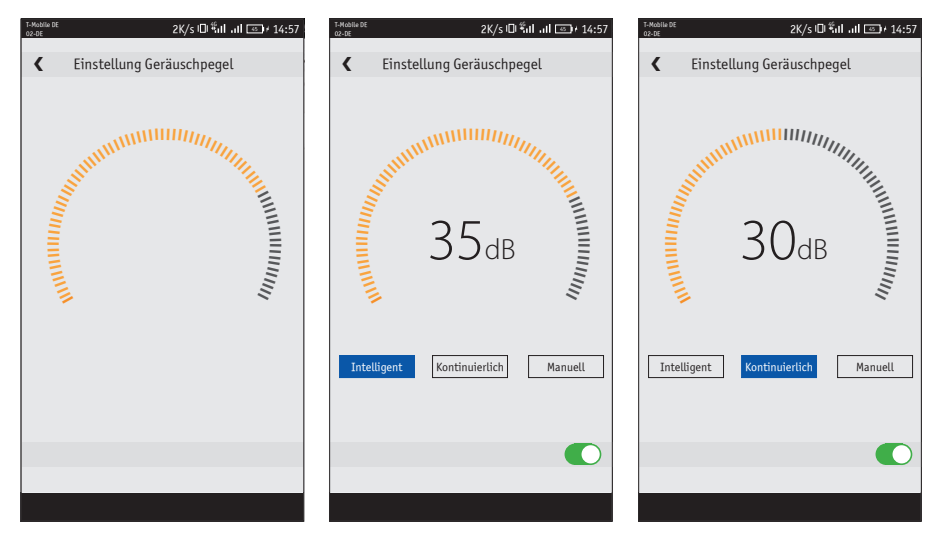

## **Bereichsbelüftung**

Mit dem Bereichslüftermodus können Sie den Luftstrom des Geräts im Raum an den Gesamtkomfort anpassen. Tippen Sie auf die Schaltfläche "Funktion" <sub>u</sub>n und dann auf die Schaltfläche "Flächengebläse"  $\mathcal{D}$ .

Tippen Sie zum Anpassen des Raumluftstroms auf das "Area Fan" unter dem Area Fan-Symbol, um die Anzeige "Area Fan Setting" zu öffnen.

Schalten Sie zuerst "Area Fan" EIN, indem Sie die Taste "Area Fan" auf der rechten Seite schieben, und ein Personensymbol wird auf dem Bildschirm angezeigt.

Konfigurieren Sie als Nächstes den Raumluftstrom, indem Sie das Personensymbol auf den ungefähren Hauptwohnbereich in Ihrem Zimmer schieben. Schieben Sie das Gerät dann nach rechts oder links an die ungefähre Montageposition an der Wand. Diese lenkt den Luftstrom des Geräts auf den spezifischen Bereich im Raum.

Schieben Sie die Taste "No BLOW Person" auf, um den Luftstrom der Einheit direkt im Hauptwohnbereich im Raum zu vermeiden. Dadurch wird der Luftstrom um den spezifischen Bereich herum geleitet.

Tippen Sie auf die Schaltfläche "Zurück", um zum Vollbildmodus zurückzukehren.

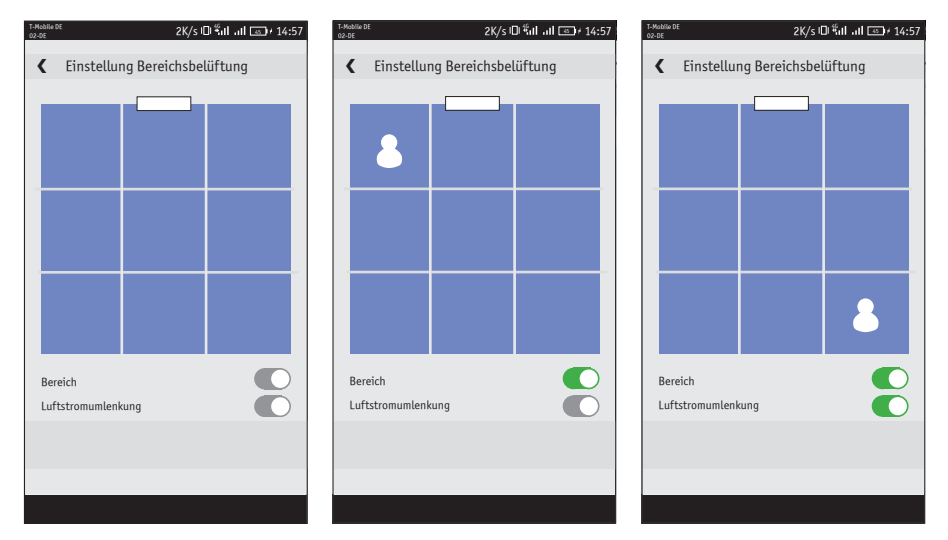

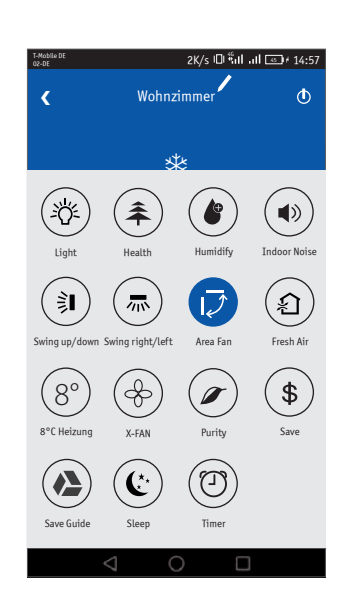

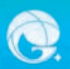

## **TROUBLESHOOTING**

## **Hilfe und Updates**

Scannen Sie den QR-Code für "Hilfe" und Updates für die GREE+ App.

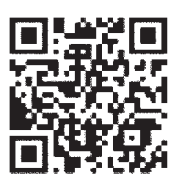

## **Häufige Probleme mit der Netzwerkeinstellung**

Wenn die WLAN-Steuerung fehlschlägt, überprüfen Sie die folgenden Punkte nacheinander:

- Stellen Sie sicher, dass die Außen- und Innengeräte mit Strom versorgt werden.
- Stellen Sie sicher, dass die WLAN-Funktion normal eingeschaltet ist.

## **Das WLAN-Modul zurücksetzen**

Wenn die Fernbedienung eine "WIFI" -Taste hat, drücken Sie sie, bis das Gerät einen Piepton abgibt. Das WLAN-Modul wurde erfolgreich zurückgesetzt.

Wenn die Fernbedienung keine WIFI-Taste hat, drücken Sie gleichzeitig die Tasten "MODE" und "TURBO". Das Gerät gibt einen Piepton aus und das WLAN-Modul wurde erfolgreich zurückgesetzt.

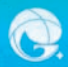

**GREE+** SMARTPHONE-APP

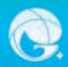

**GREE+** SMARTPHONE-APP

www.krone-klima.de

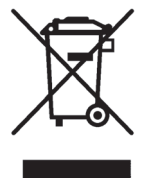

Dieses Produkt darf nicht über den Hausmüll entsorgt werden. Dieses Produkt muss an einer autorisierten Recycling-Stelle für elektrische und elektronische Geräte entsorgt werden.